## **Adding an ArcIMS Web Service to ArcMap in ArcGIS 9.2**

- 1. Open ArcMap
- 2. Click the 'Add Data' button.

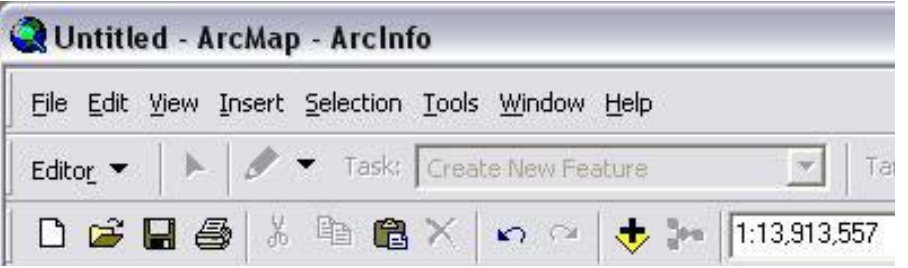

3. When the popup window appears, navigate to *GIS Servers* and double click *Add ArcIMS Server*; or single click *Add ArcIMS Server* and then click *Add*.

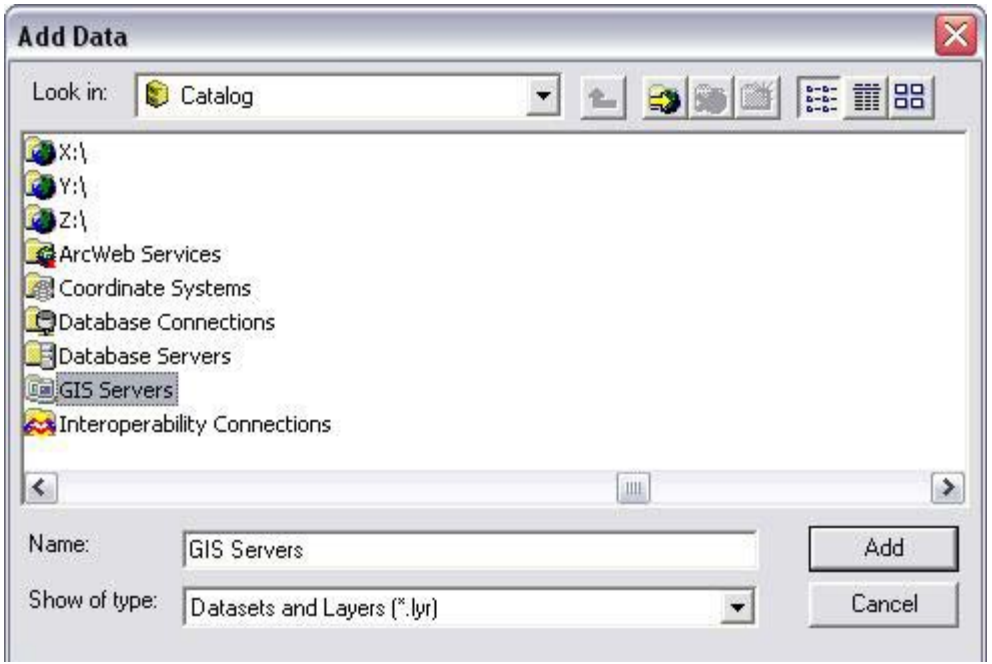

4. The *Add ArcIMS Server* window will appear. Under *URL of server,* type in the website address of the GDW ArcIMS Server:

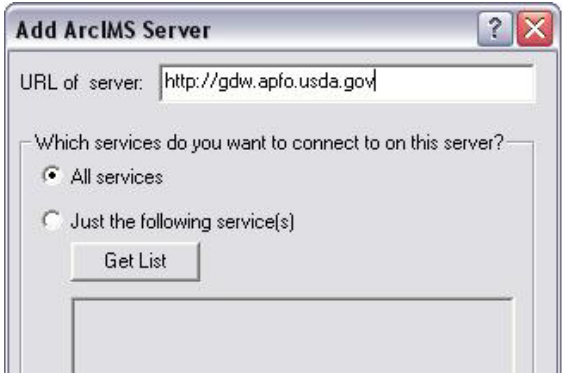

7. A secure service can be created by entering a valid *User name* and *Password* after checking the *Show secure services* box.

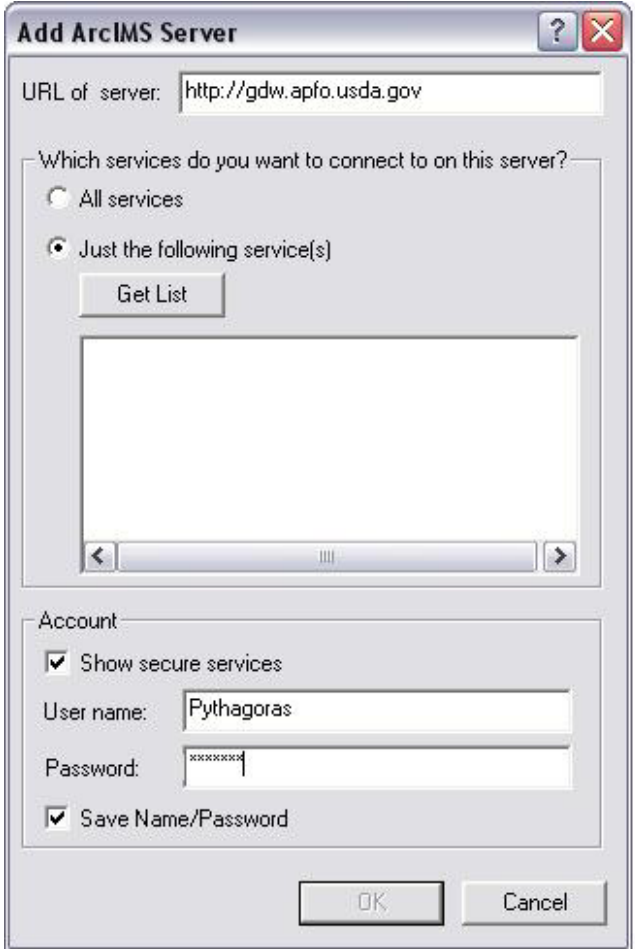

8. After the ArcIMS Web Service has been successfully added, add data to ArcMap from the Web Service by clicking the *Add Data* button, navigating to the *GIS Servers* icon, clicking on it, and selecting data from the GDW.

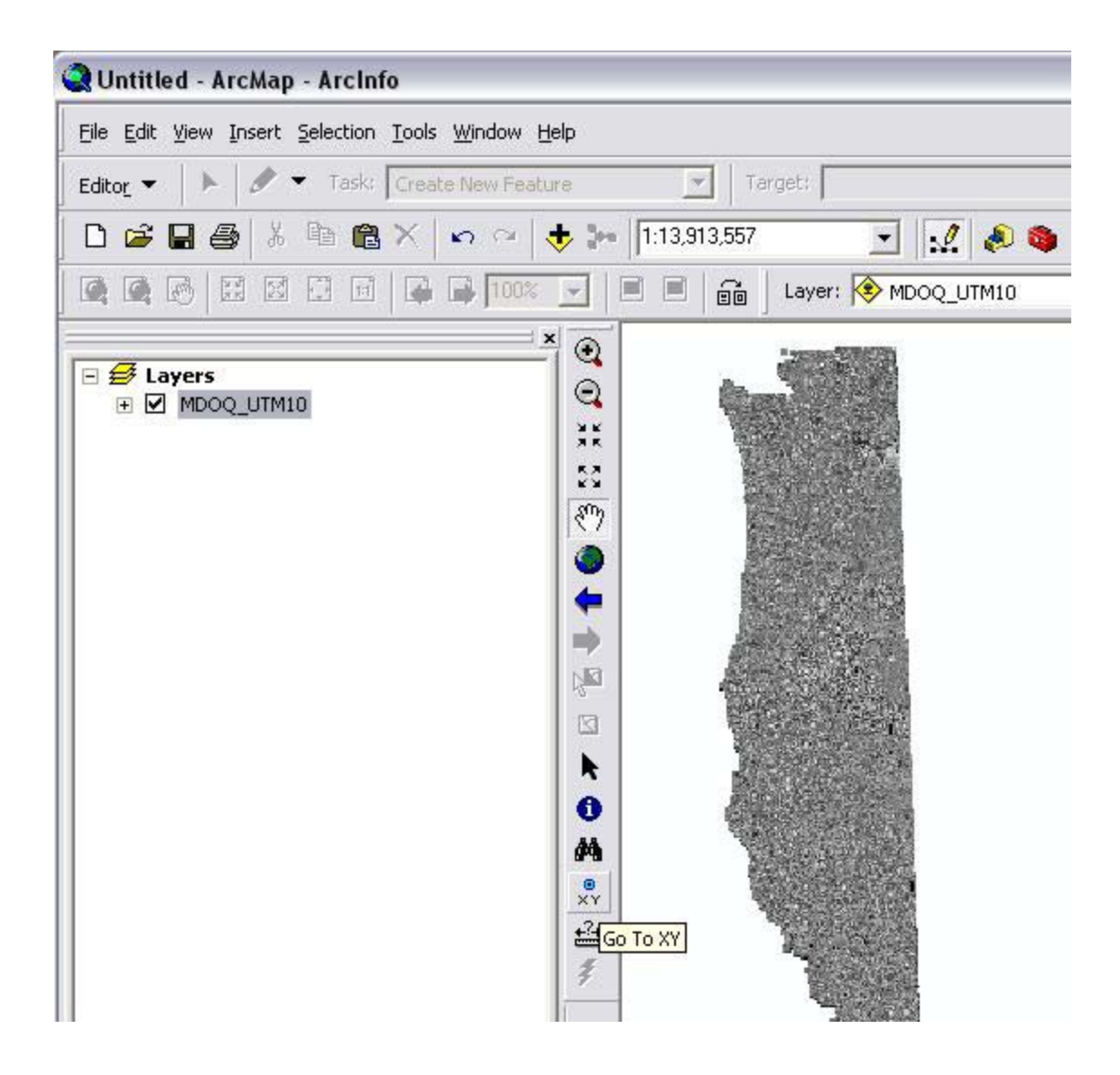

**For additional information contact: USDA-FSA Aerial Photography Field Office 2222 West 2300 South Salt Lake City, UT 84119-2020 801-844-2930 801-844-2934 [www.apfo.usda.gov](http://www.apfo.usda.gov/)** 

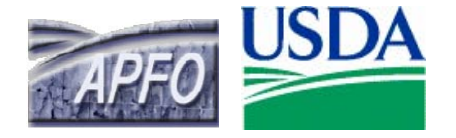